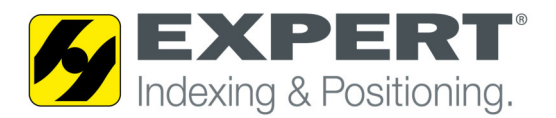

## **Manual for remote control with TeamViewer**

## 1. System requirements:

- Client PC with working internet connection (e.g. Surfstick)
- Physical connection between client pc and SEW frequency inverter must be established (e.g. USB11A or Ethernet cable)
- SEW MotionStudio v.6 and all necessary plugins must be installed
- TeamViewerQS.exe You can download the client software with the following link: https://get.teamviewer.com/en/experttuenkersqs

## 2. Physical connection between client pc and SEW inverter :

### **MOVIDRIVE®**

Connection with Interface USB11A

- To connect the USB11A with the MOVIDRIVE® use the cable connection [1] (RJ10 - RJ10)
- Connect the cable [1] with the XT slot of the MOVIDRIVE® and the RS485 slot of the USB11A
- Use the USB cable to connect the USB11A with the PC [2] (Type USB A-B)

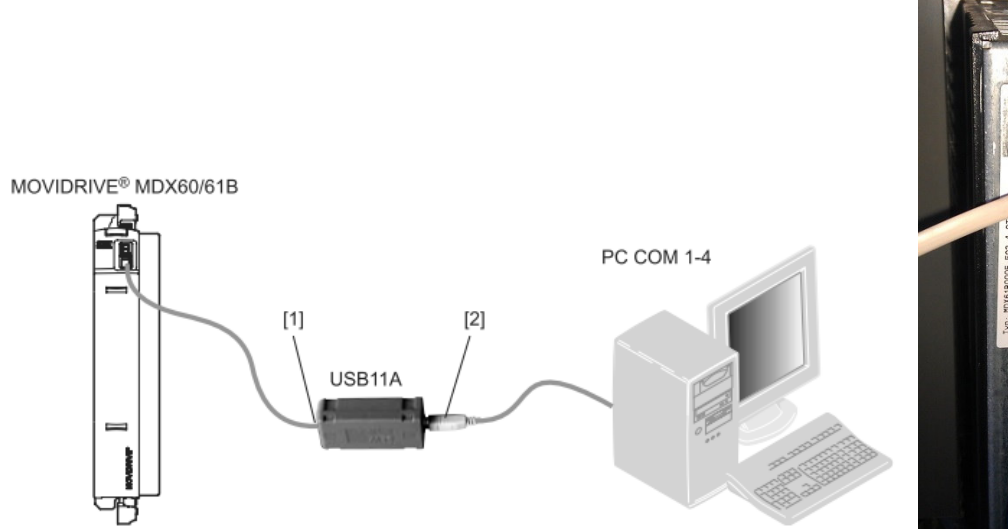

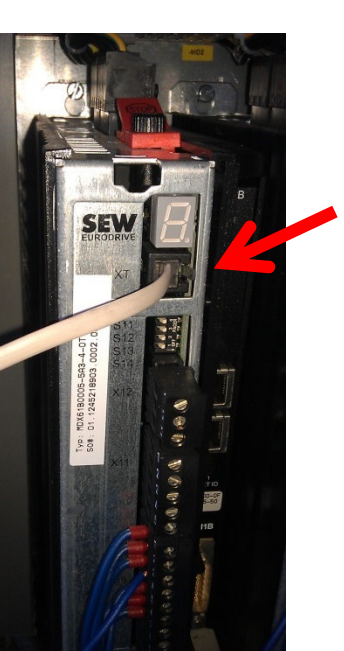

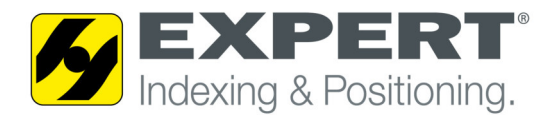

#### **MOVIPRO®**

The following picture shows the connection between PC and engineering interface of the MOVIPRO**®**

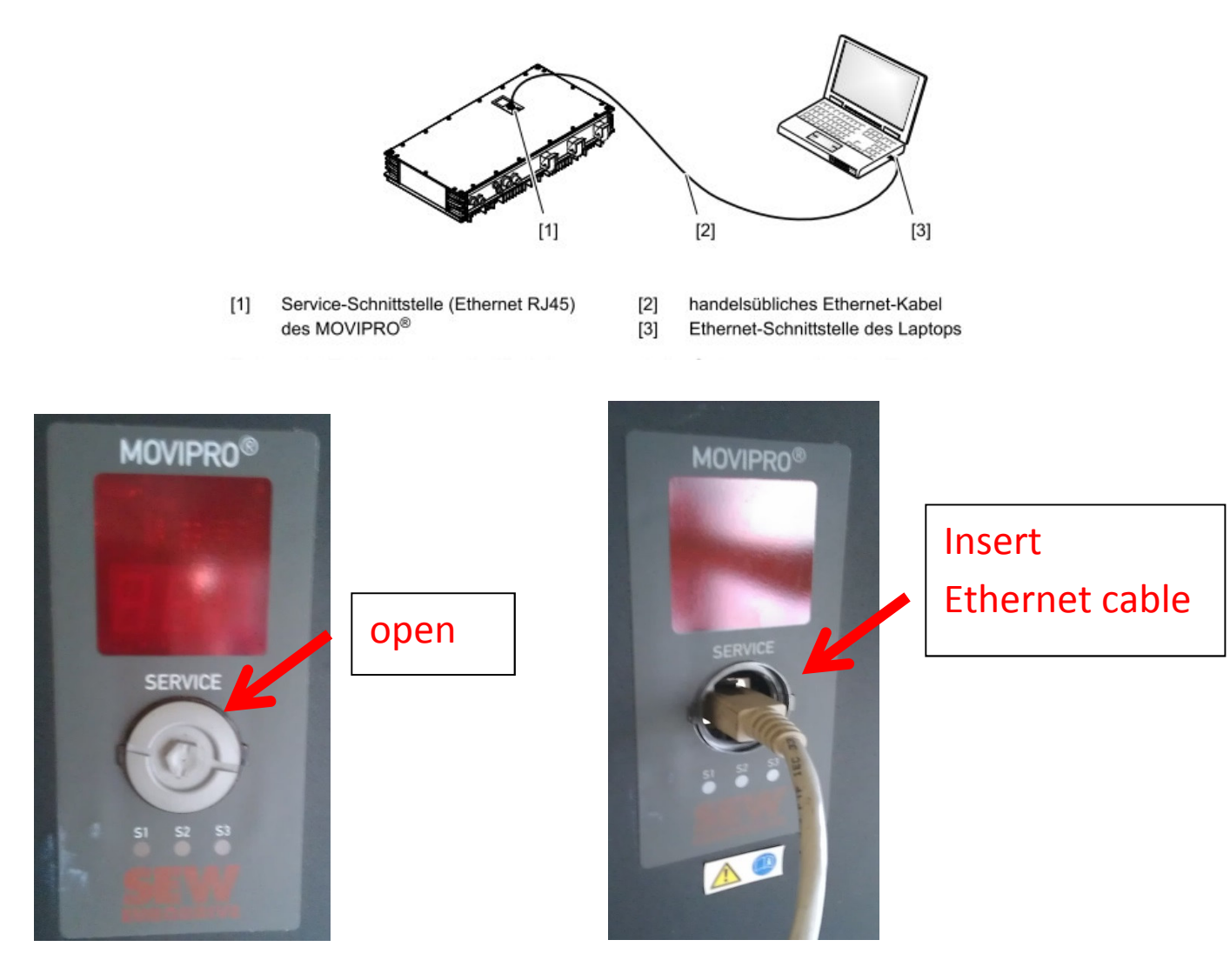

The default IP-address of the Ethernet engineering interface is: **192.168.10.4**  Subnet mask: **255.255.255.0** 

Assign an IP address to the client PC e.g. 192.168.10.1 / 255.255.255.0

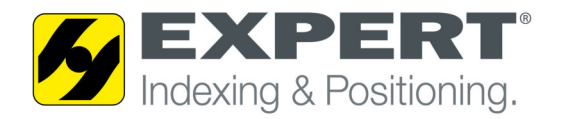

#### **MOVIFIT®**

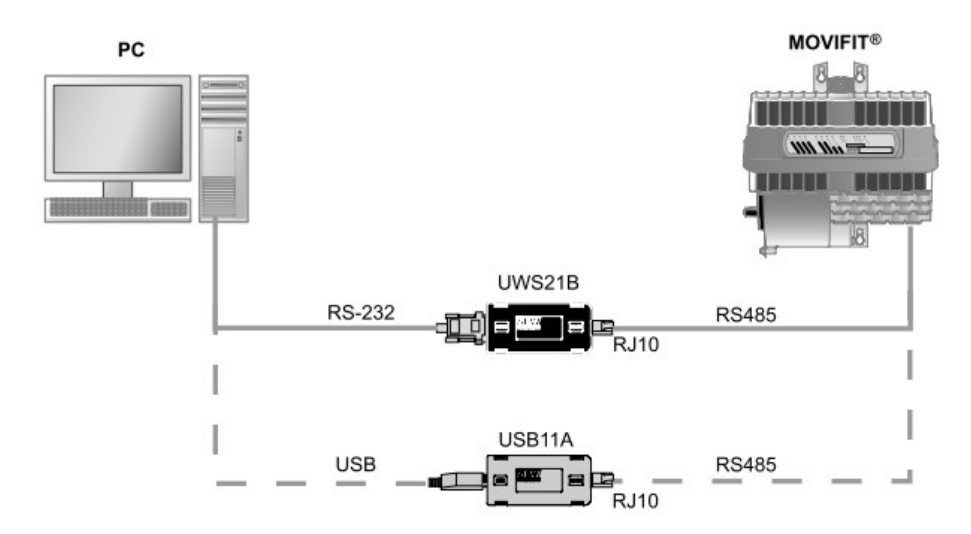

The connection with the MOVIFIT**®** is done via the diagnostic socket X50. The location of the diagnostic socket X50 is shown in the following picture. You have to remove the cable fitting.

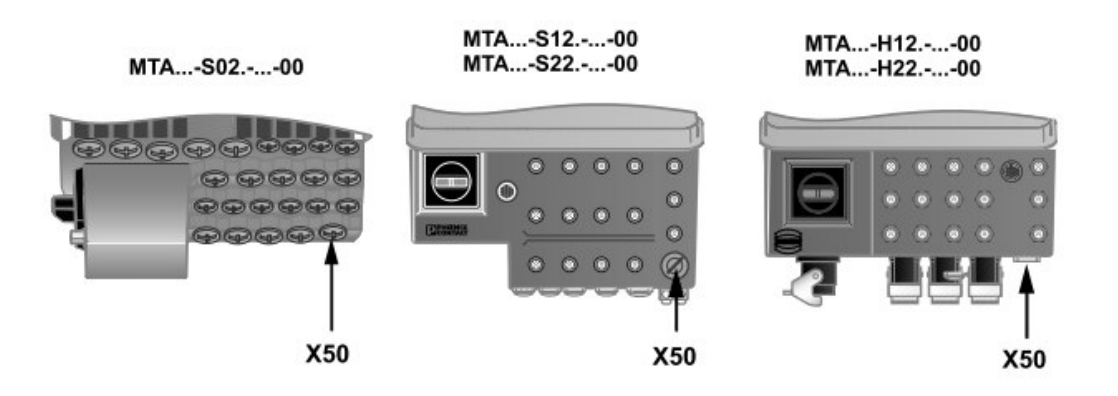

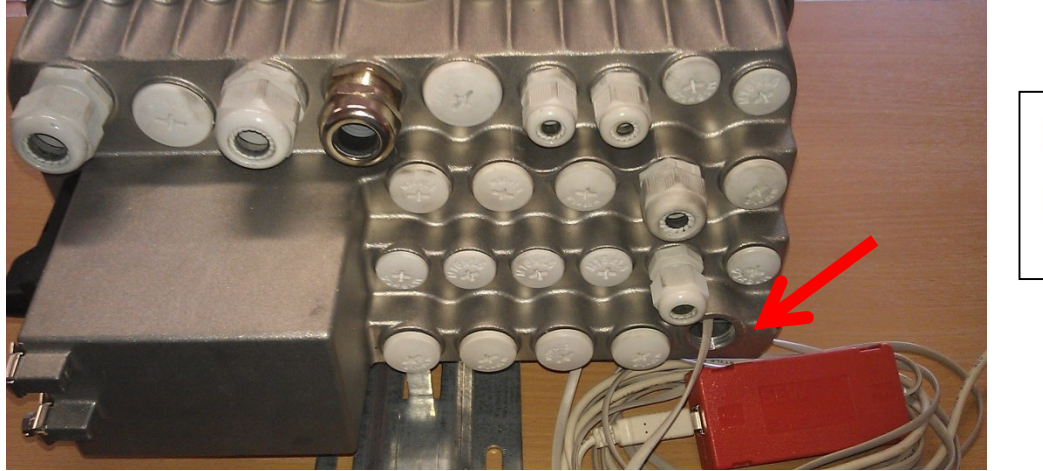

# Insert RJ-10 cable

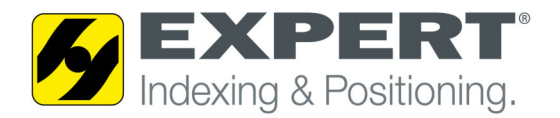

## 3. TeamViewerQS:

 $\blacklozenge$ 

• Double click TeamViewerQS de , TeamViewerQS dials up a connection to the Server.

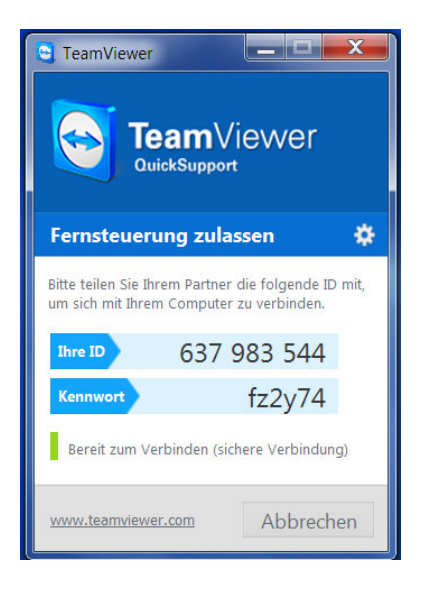

• You have to deliver your ID and password to the service technician of EXPERT-TÜNKERS GmbH. For every session a new password has to be provided.